**Nojima** 

nojima<br>programming<br>stated

school

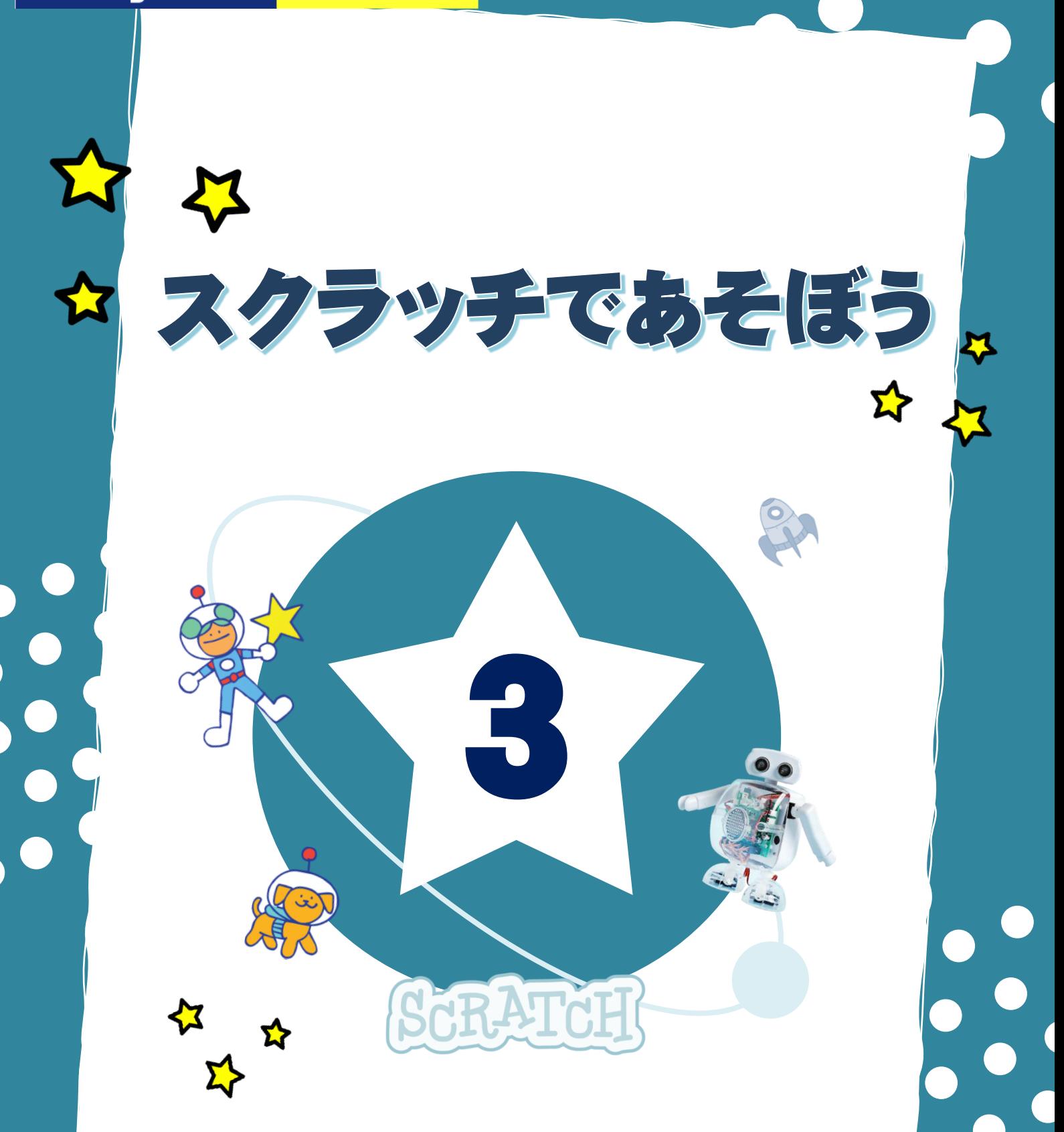

### 条件分岐 じょう けん ぶん き

今回 こ ん か い は『もし~なら』という条件 じ ょ う け ん 分岐 ぶ ん き のブロックについて学 ま な んでいきます。

I

I

プログラムの流れを変えるブロックは、ループ(繰り返し)ブロックの他に、 <mark>条 件分岐</mark>という考 え方があります。「分岐」は分かれるという意味です。

プログラムの流れは、上から下に順番に実行されています。 この流れを、条件によって2つの道や3つの道に枝分かれさせることができます。 このときに使うのが条件分岐ブロックです。

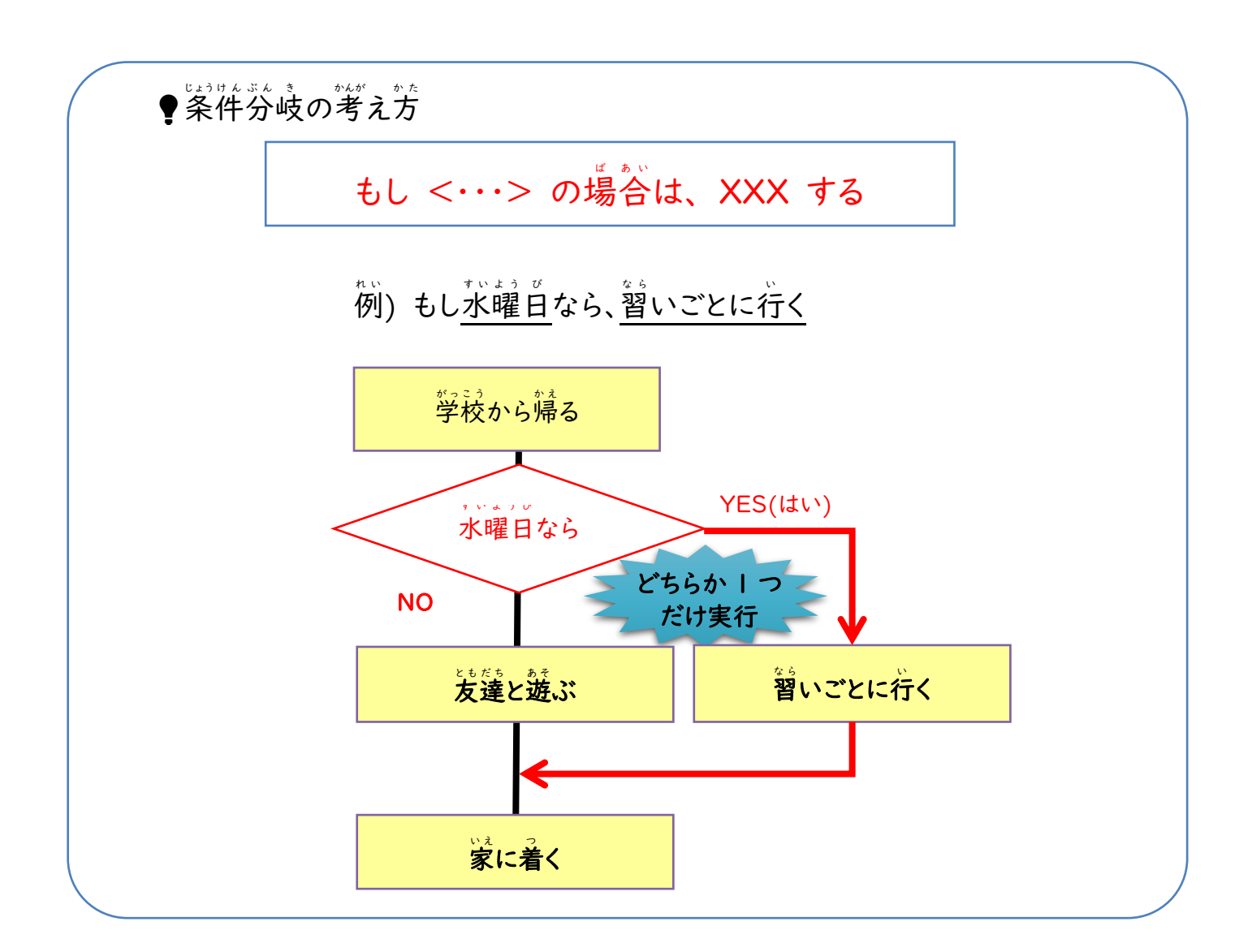

#### 条 じょう 件 けん 分 ぶん 岐 き ブロックの使 つか い方 かた

◆スクラッチの条件分岐ブロック

I

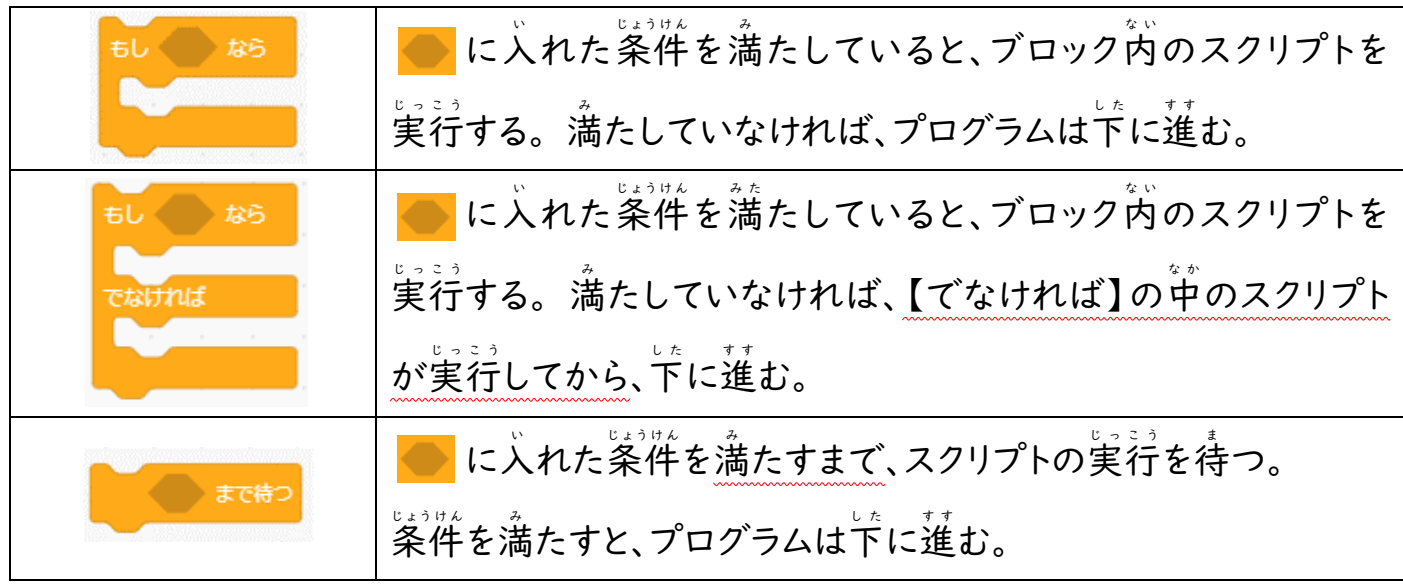

★やってみよう!★

1. 【もし<>なら】ブロック

い。<br>条件に一致したなら、ブロックの中のスクリプトを実行する。一致しなければ、プログラムは したに進み、このブロックの下にある処理が実行される。

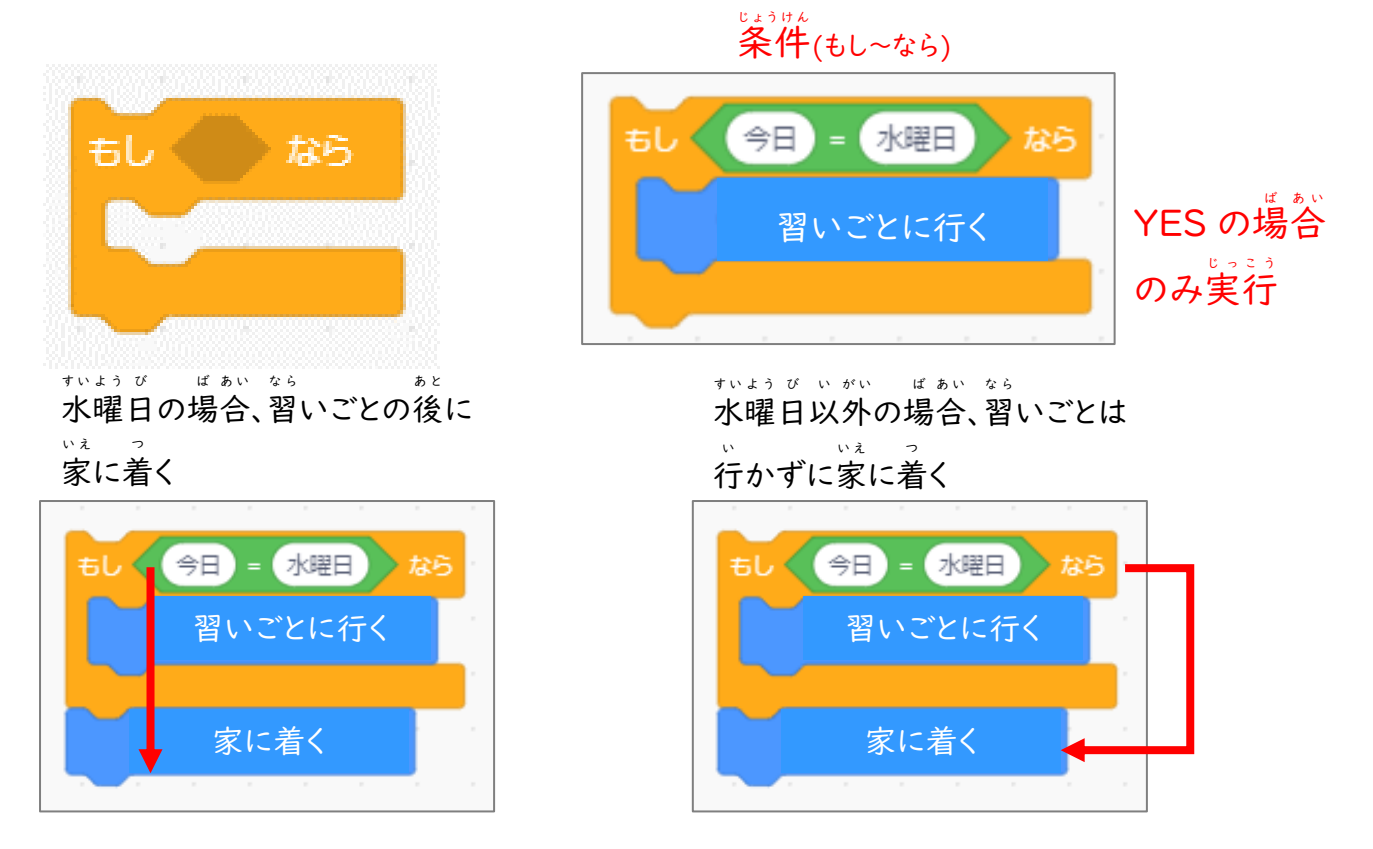

もしスペースキーが押されたなら、スクラッチキャットのコスチュームが変わるプログラムを 。。。。<br>作成しよう。

スペースキーが押されなかった場合は、【つぎのコスチュームにする】は実行されず、 」。<br>下の【10歩動かす】のみが実行されるよ。

この流れの考え方が基本なので、よく理解しておいてね!

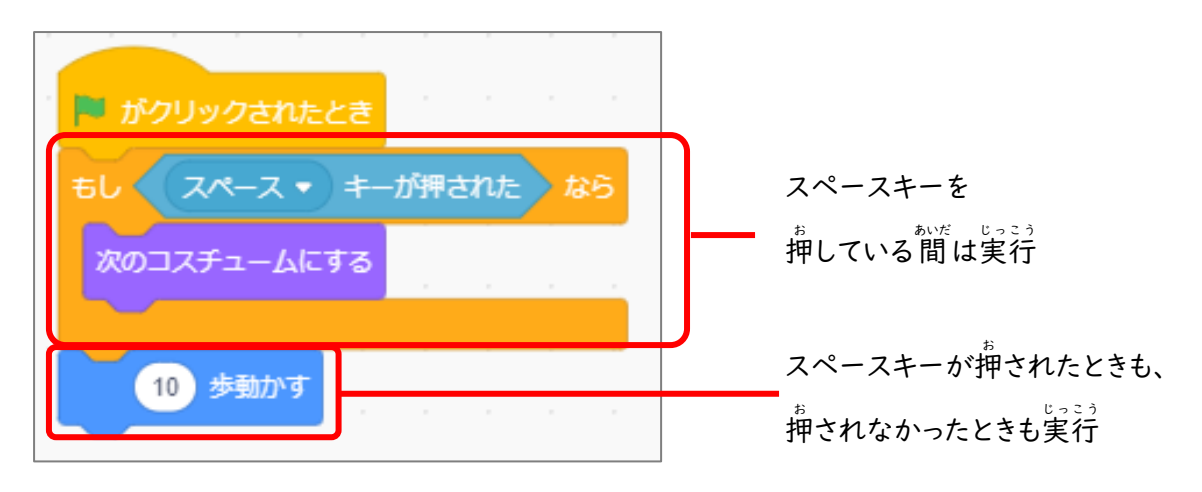

●スペースキーが押されたときの動きを確認するには、先に押しながらスタートさせるとわか りやすいよ。

★やってみよう!★

Ⅰのプログラムを変更して、【ずっと】繰り返すブロックで館んでみよう。

ずっと動き続け、スペースキーが押されたときにコスチュームが変更されるプログラムになる ことを確認してね。

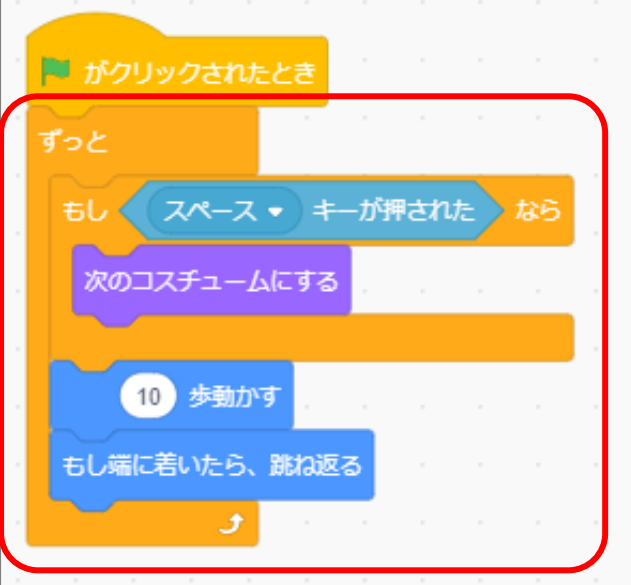

## 2. 【もし<>なら でなければ】ブロック

い。。。。。。<br>条件に一致したなら、ブロックの中のスクリプトを実行する。 一致 い っ ち しなければ、【でなければ】の中 な か のスクリプトが実行 じ っ こ う される。 どちらの場合もこのブロックの下にある処理は実行される。

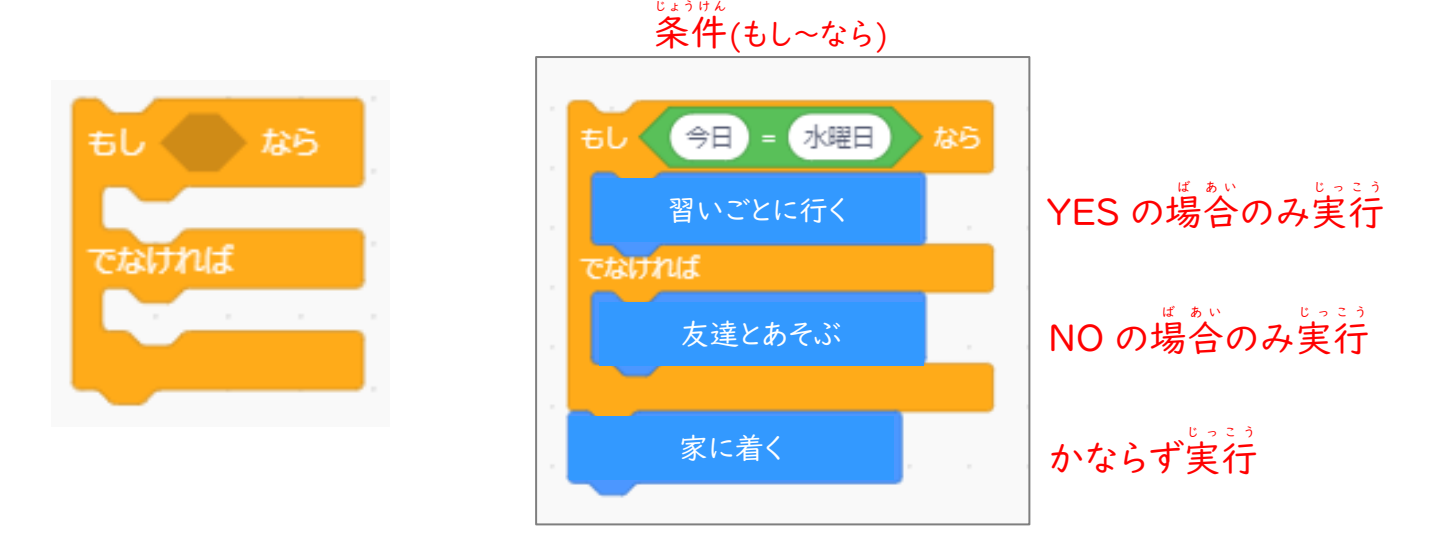

Ⅰのプログラムを変更して、スペースキーが押されなかったときの動きを 【でなければ】に入れてみよう。1とは動き方が変わるので、よく理解しておいてね!

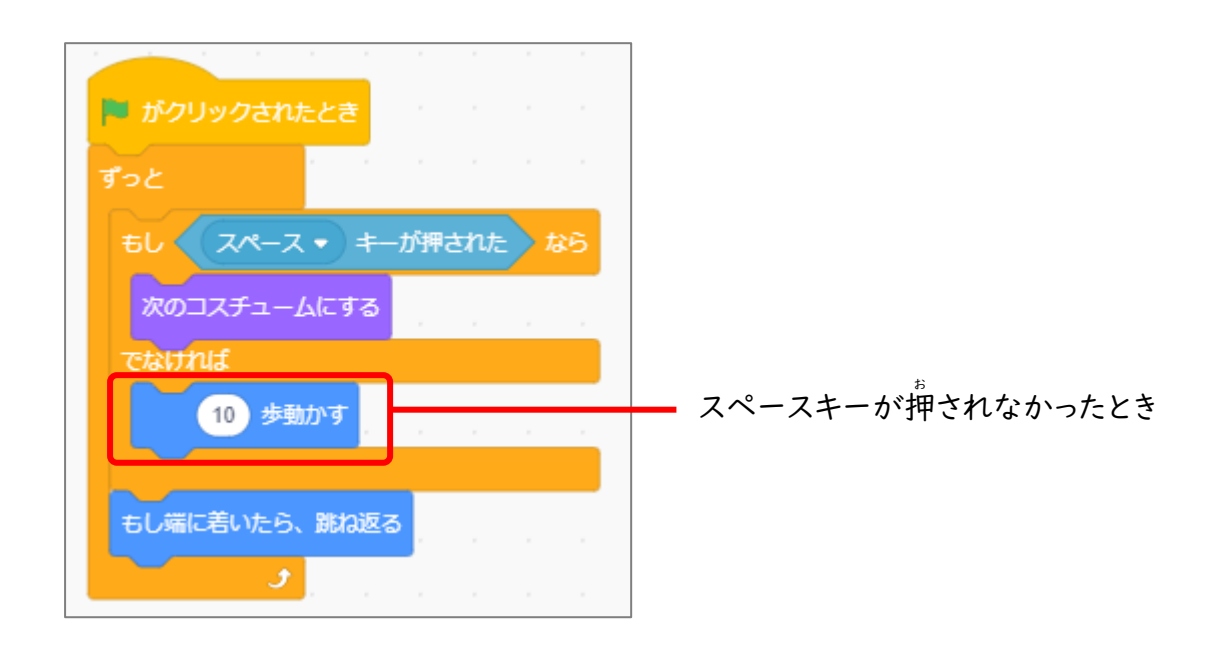

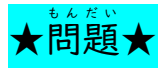

ずっとコスチュームを変えながら動き続けているスクラッチキャットが、スペースキーを押すと 、<br>止まって『こんにちは!』と 2秒間あいさつするプログラムを作ってみよう! あいさつは、『見た自』グループの こめにちは と2 8000 ブロックを使ってね。

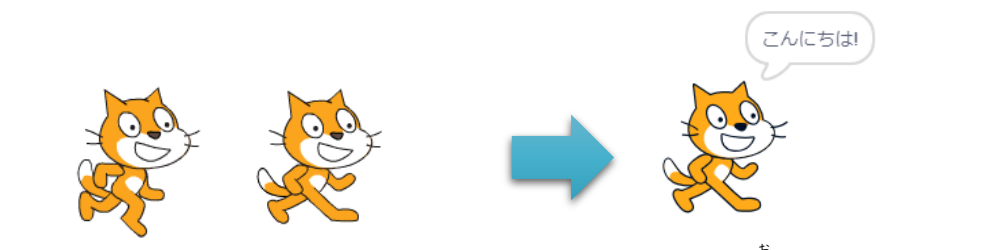

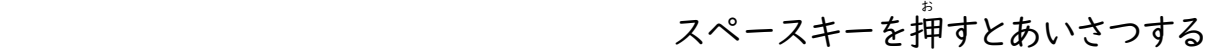

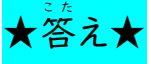

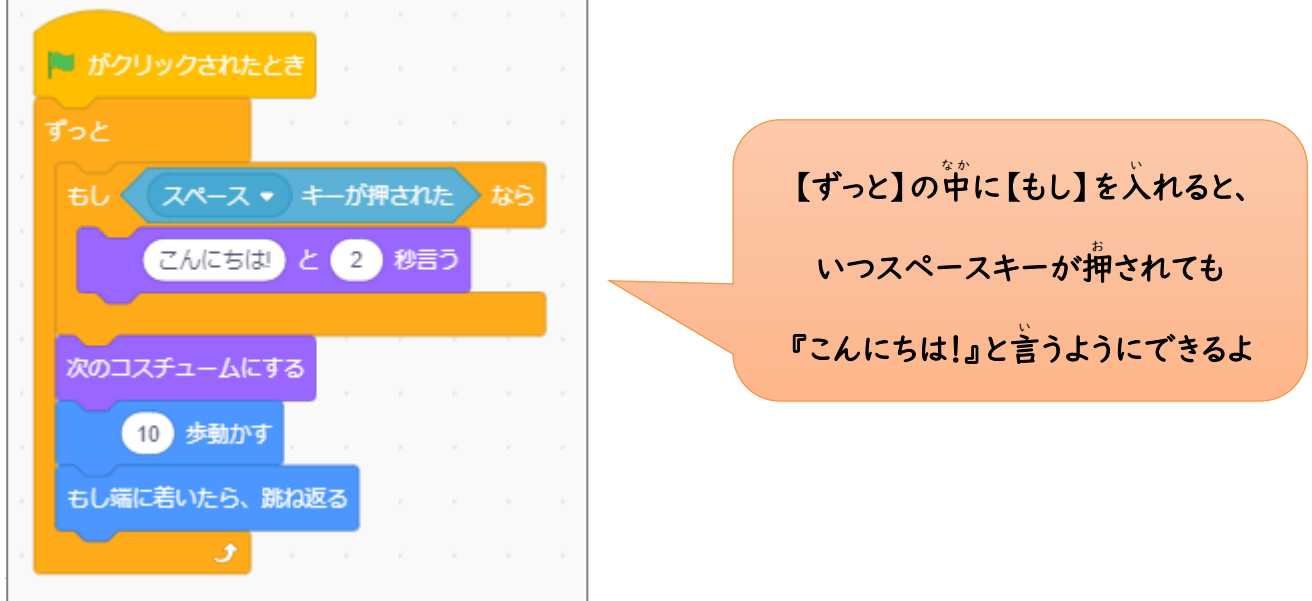

## ★問題★

、<br>好きなスプライトを追加して、次の動きになるようにプログラムを作成しよう。

・スタートされたとき『スタート!』と 2秒いう。 ・ずっと右方向に、コスチュームを変えながら歩き続ける。 ・もし端についたなら『ゴ―ル!』と 2秒いう。

●ヒント:『調べる』グループの ◆ 第→ に触た ブロックで、端にふれたかどうかを調 しら べら れるよ!

#### 3. 【<>までまつ】ブロック

<>で指定した条件に合うまで、スクリプトの実行を待つ。 <>が起きると、下にプログラム が進 す す む。

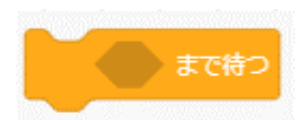

。。<br>次の 2 つのプログラムを作成して、動きの違いを確認しよう。

A の【<>までまつ】はプログラムを停止して待ち状態になるけれど、B の【もし<>なら】は ブロックが実行されたときに条件が合っていないと通り過ぎてしまうよ。

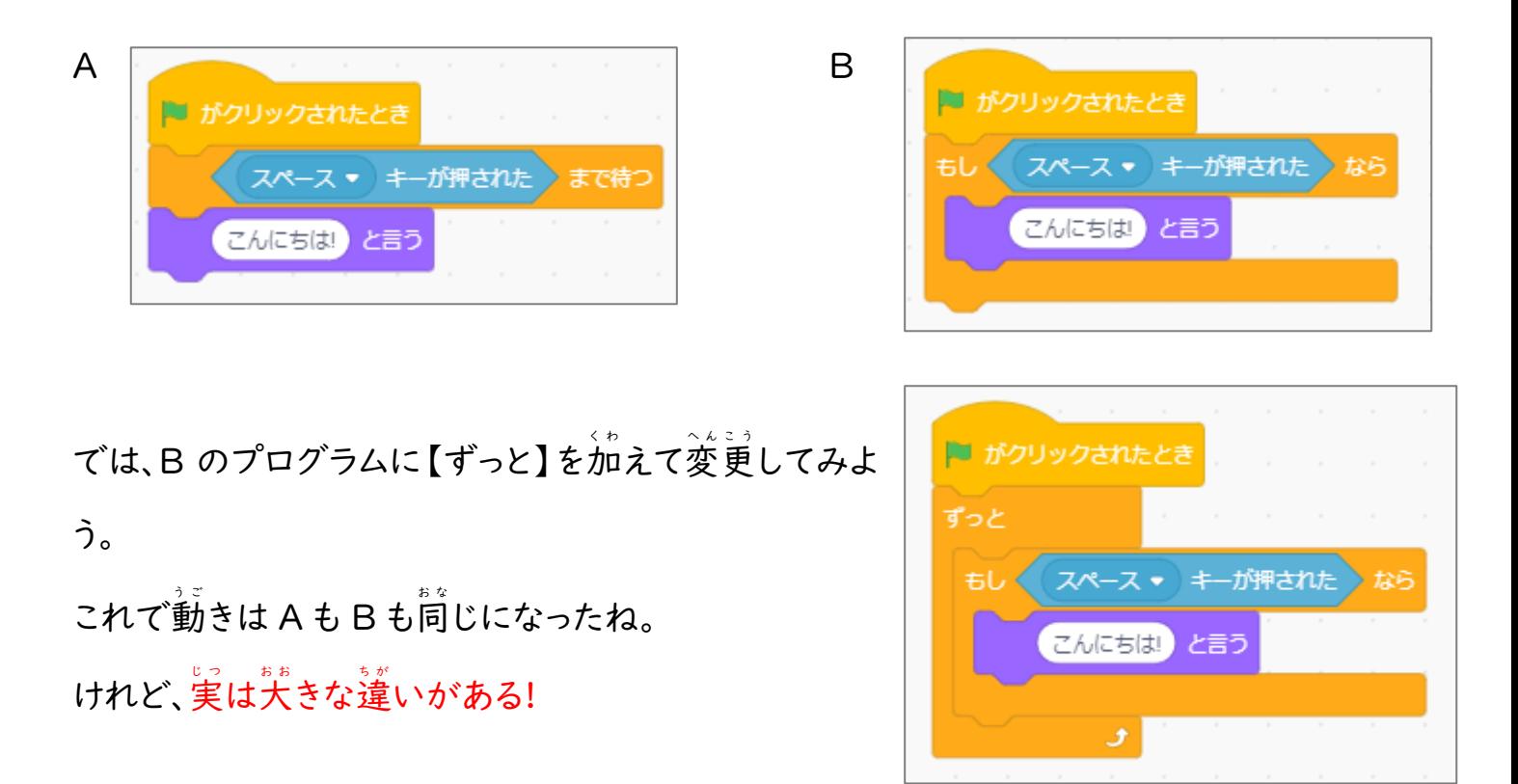

。<br>次のようにプログラムを変更して、どんな違いがあるのか考えてみよう!

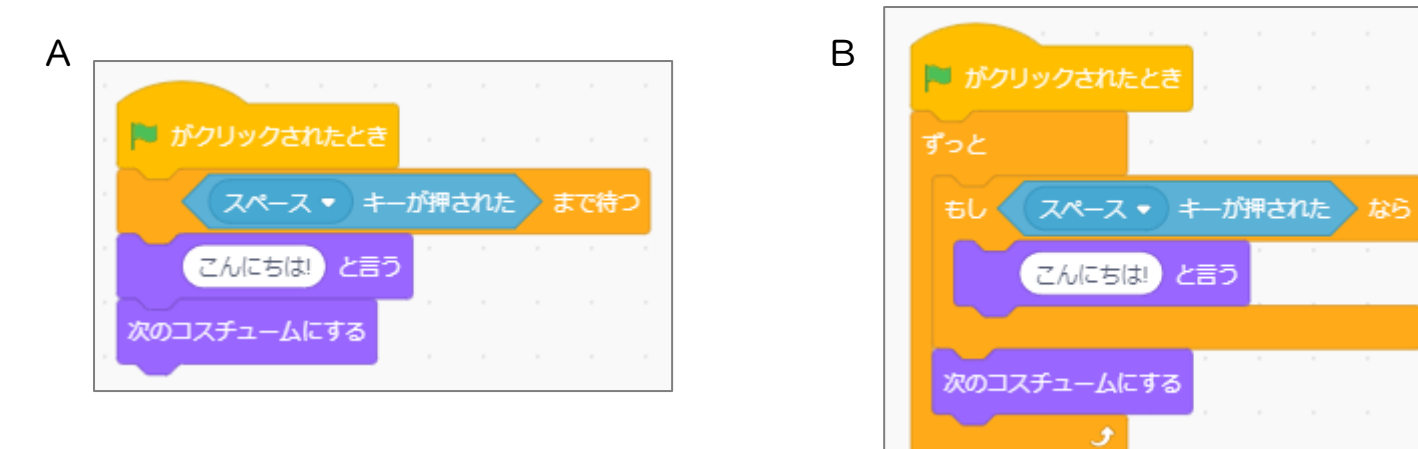

気 き が付 つ いたかな。

【ずっと】はとても使利な繰り返しブロックだけれども、下に他のブロックをつなげられない。 \*\*;;;;;;;<br>連結用のでっぱりが無いよね。 プログラムの流れを考えて、上手に使うようにしよう。

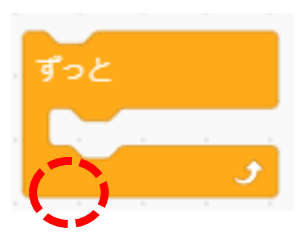

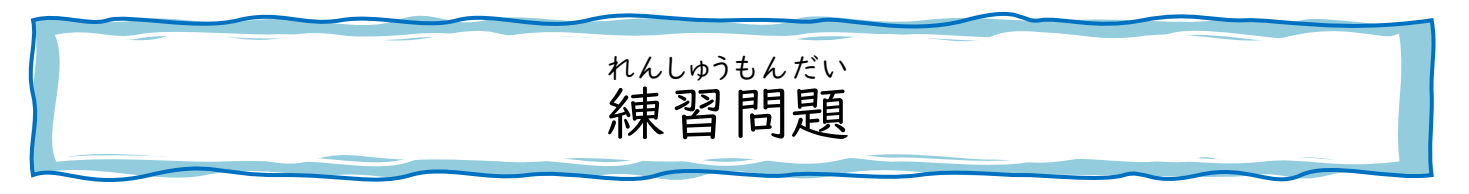

<sup>^</sup>次のプログラムのうち、「スペースキーが押されたときは『スペースキー』といい、α キーが押 されたときは『a キー』といい、どのキーも押 お されなかったときは『こんにちは!』という」プログ —<br>ラムはどちらかな。 作成して動きを確認しよう。

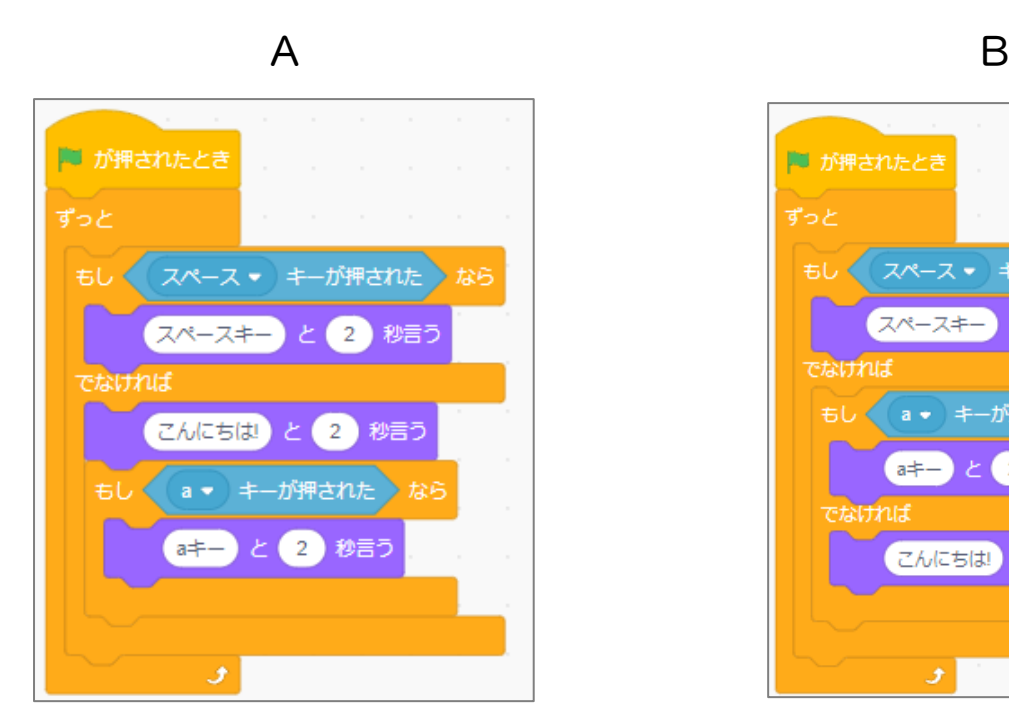

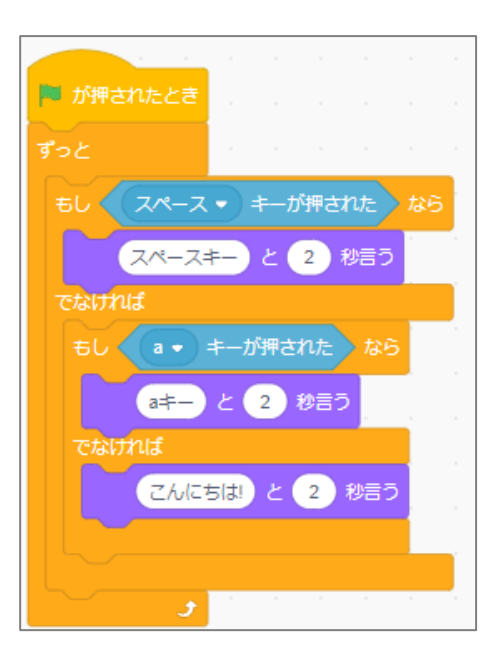

●ヒント:プログラムは上から下に実行されるよ。 答 こ た えは最 さい 後 ご のページの右 みぎ 下 した にあるよ。

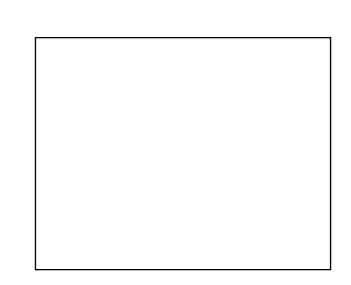

#### 確認 かくにん 問 もん 題 だい

『3\_確認問題.sb3』ファイルを開き、次の動きになるようにプログラムを完成させよう。

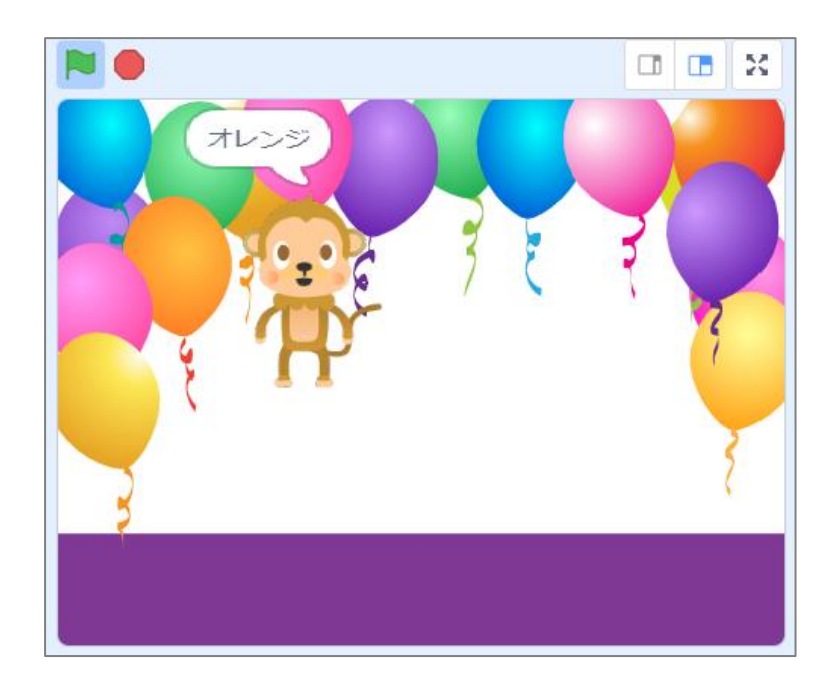

Ⅰ. キーボードの上下左右の矢印キーが押されたとき、コスチュームを変えながらその方向 に歩くように設定しよう。

● 上向き矢印キーの部分は完成しているので、参考にしてね。

2. スプライトが風船にふれたとき、色の名前を言うように設定しよう。 ●紫色の部分は完成しているので、参考にしてね。

3. スプライトが嵐船にふれていなときは『こんにちは!』と話すように設定しよう。

● ■ こんにちはし と言っ ブロックを、ある場所に1つ道加するだけで完成するよ! プログラムは、上から下に流れて実行されることを思い出してね!

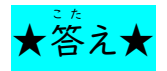

#### スプライト『Monkey2』

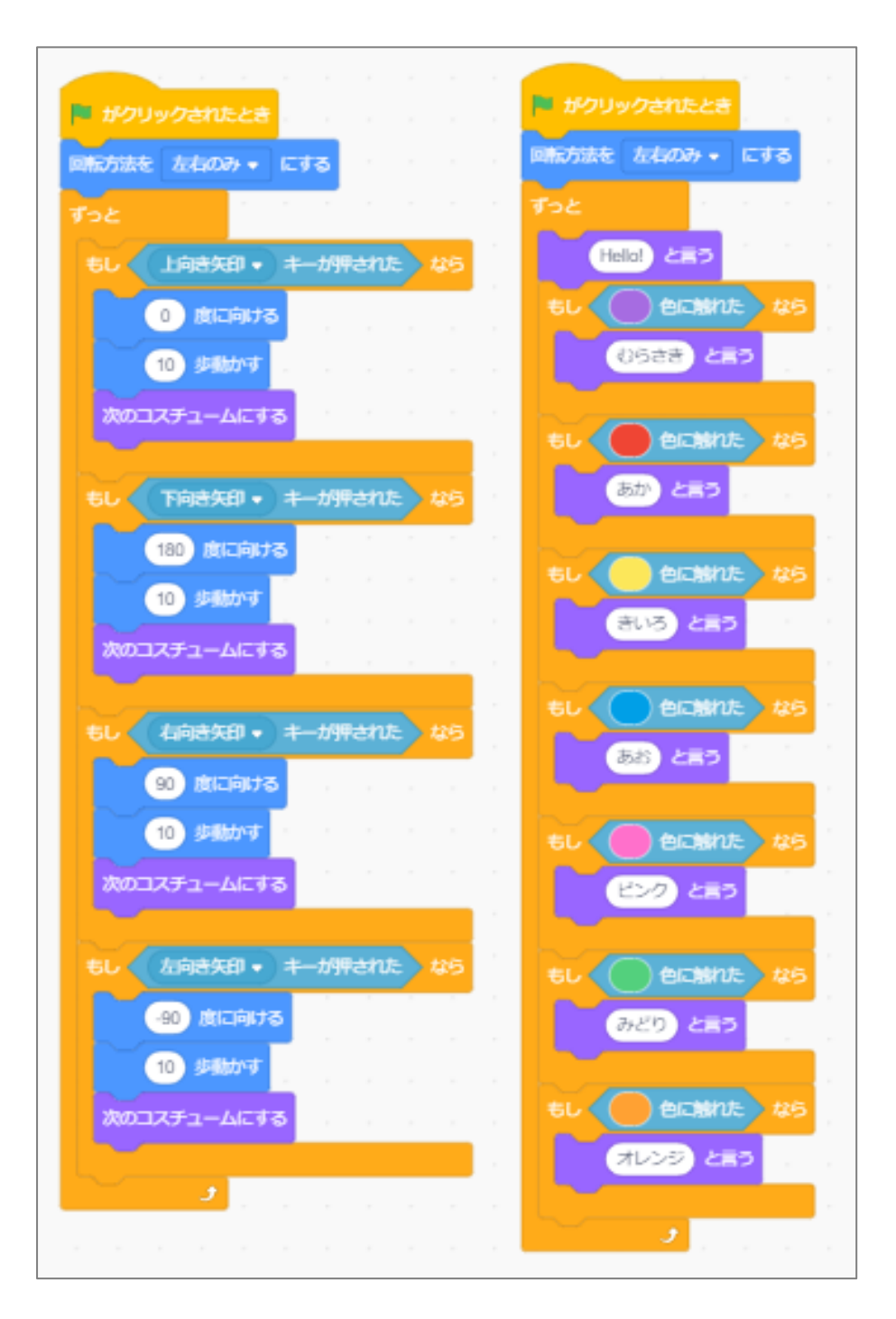

# \*\*いゅうもんだい こた<br>練習問題の答え: B